## メールを[迷惑メール]フォルダに移動しない設定方法について

- 1. Office365 ポータル(<https://portal.office.com/>)ヘアクセスし、サインインします。
- 2. 画面右上の「歯車」をクリックし、次に「メール」をクリックします。

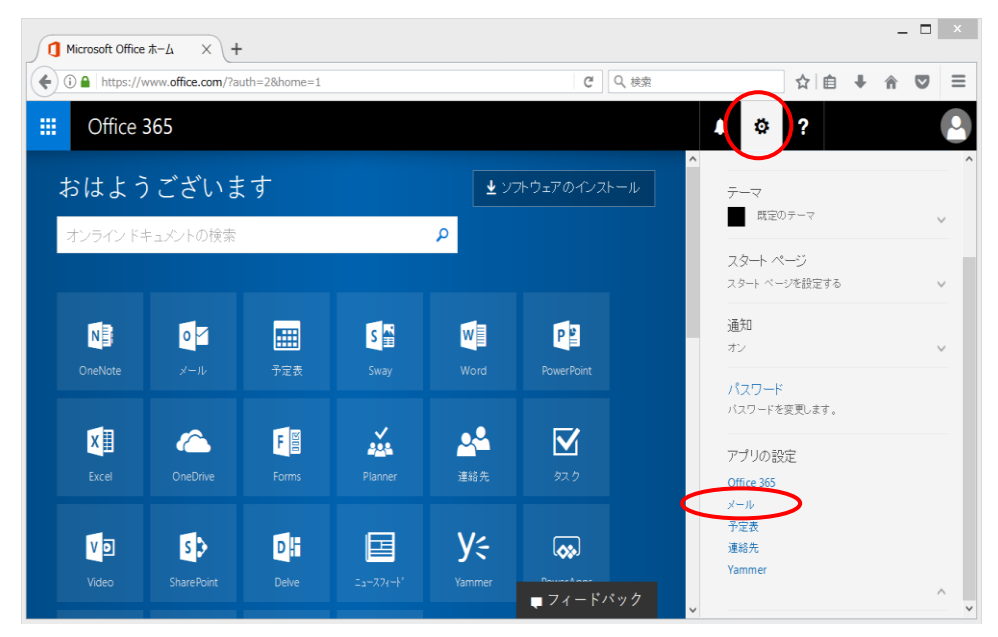

3. 図のように「メール」-「アカウント」内の「許可/拒否」をクリックします。

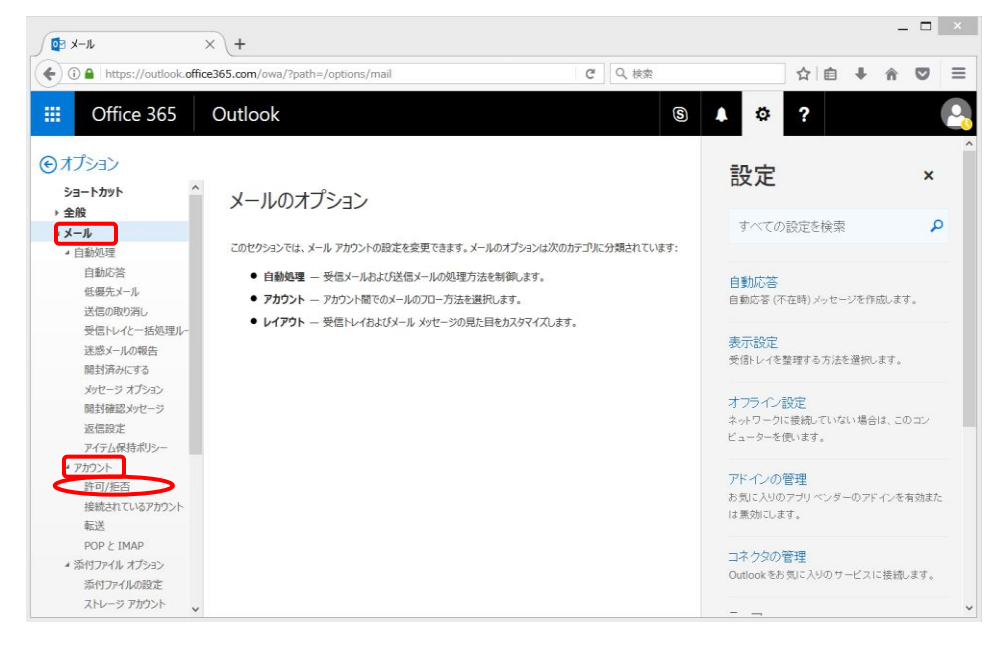

4. 「メールを[迷惑メール]フォルダーに移動しない」を選択し、「保存」をクリックします。

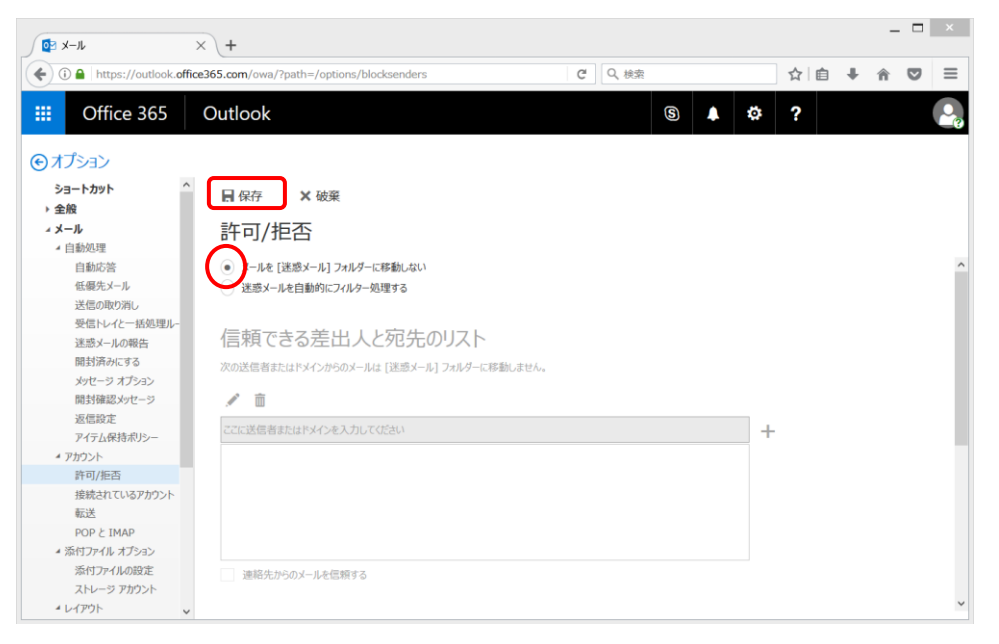